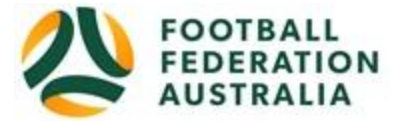

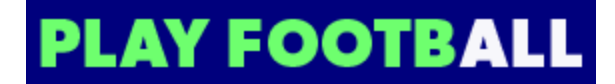

# **<AVALON SOCCER CLUB> Player Self-Registration**

Please follow these instructions to register as a player for the 2020 season.

### **Create a Football Account**

- 1. Go to Football Federation Australia website: https://www.ffa.com.au/football-account
- 2. Click on "**Join Now**"
- 3. Select Create Account Already have an account?

4. **Login** using your Email Address and Password: **Note: 1 Email address is the same email address used when you Created your Football Account**

 **Note: 2 Football Accounts are separate to FFA numbers, existing and new Participants will need a Football Account**

#### **Retrieving a Password >> Select Reset Password**

#### **Registering to <Avalon Soccer Club>**

After logging into your own Football account, Head to [www.playfootball.com.au](http://www.playfootball.com.au/)

- 1. Click on "Where can I Play?"
- 2. Select the age group the Participant fits (5-11 choose min roos club football)
- 3. Search for a suburb, postcode or a club
- 4. Select the Avalon Soccer Club
- 5. Club Details and Programs are available for Participants
- 6. Select "Start My Registration" at the bottom of the page
- 7. Welcome to Play Football Online Registration, click on "**Get Started"**
- 8. Select participant you are Registering (myself, Linked Person or New Person) and **Continue**

*Note 1: New Registrants will be linked to the Football Account Being used Note 2: To claim the family discounts for the 2nd and subsequent family members they must all be registered with the SAME FOOTBALL ACCOUNT*

- 9. Select Club Type Club name in "Club" textbox provided
- 10. Select Product details (example U9 Mixed Saturday second option from the left)
- 11. Product details- add/change, and then click "**Continue**"
	- Option to select family discount for the  $2^{nd}$  or subsequent family members pick 1<sup>st</sup> sibling and so for all other family members.
	- Select student discount (if applicable). This is only applicable to full time adult students
- 12. Update the Registrants personal and contact details, and then click "**Continue**"
- 13. Profile Photo "Select Profile Image", Browse from your device, and then click "**Continue**"
- 14. **International Transfer Clearance** Answer question accordingly to proceed
- 15. Review your order, if you need to modify your product selection or details, select **'Modify'**  in the appropriate section to do so

## **Acknowledging Terms and Conditions**

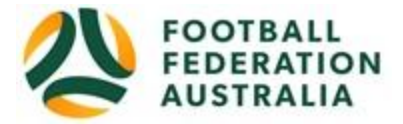

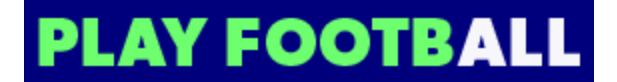

16. Click on the 'Check box' Read and Acknowledge all Terms and Conditions by selecting Accept All T&C's displayed and then click "**Continue**"

#### **Payment Options Screen**

- 17. Input "**Vouchers/Coupons codes**", and click "**APPLY**" All states excluding NSW will need to speak with their clubs directly regarding redemption of "sports vouchers"
- 18. Choose either "**Pay Online**", or "**Pay Offline**" if offered, to complete the payment for your registration. You will receive an invoice to the email address listed on the registrants **Registration**
- 19. Confirmation message, select "finished" or "Perform another Registration"

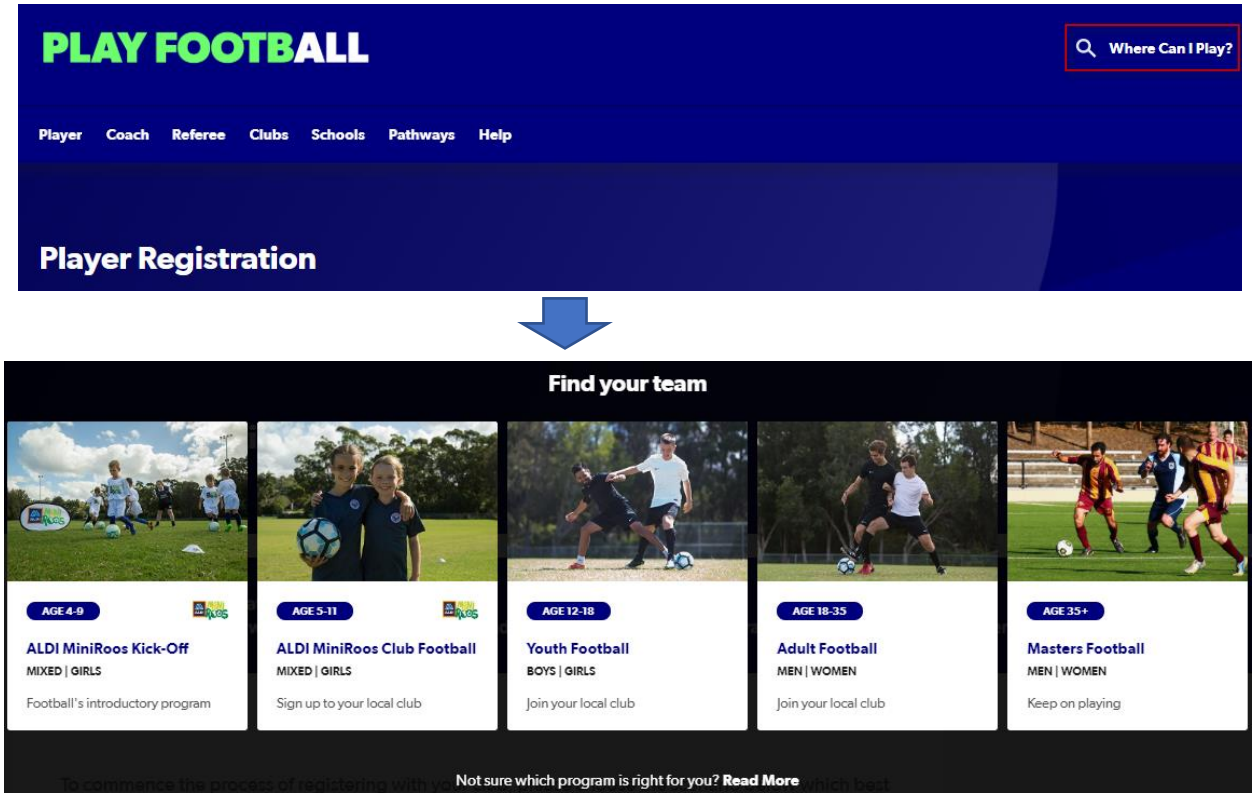

All Avalon U6 – U8 W8 – U11 W11 registering with Avalon select the second option ALDI mini roos club football

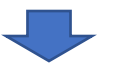

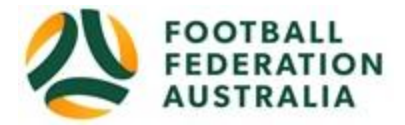

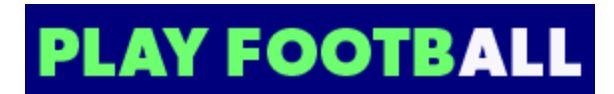

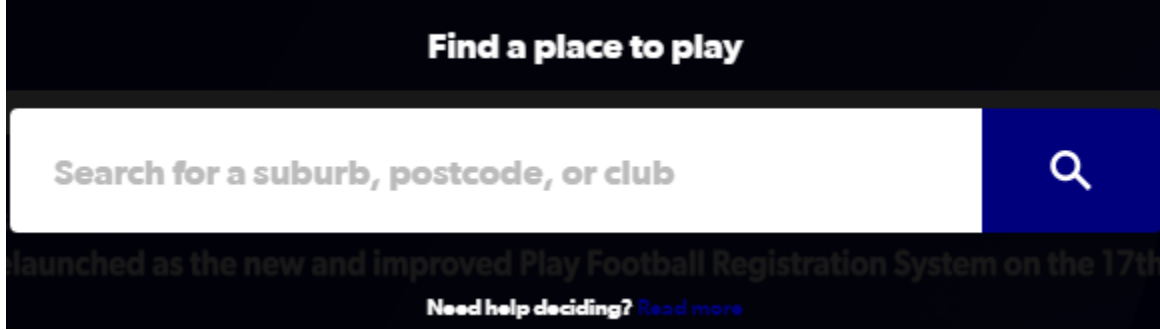

Enter Avalon Beach or 2107

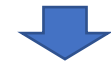

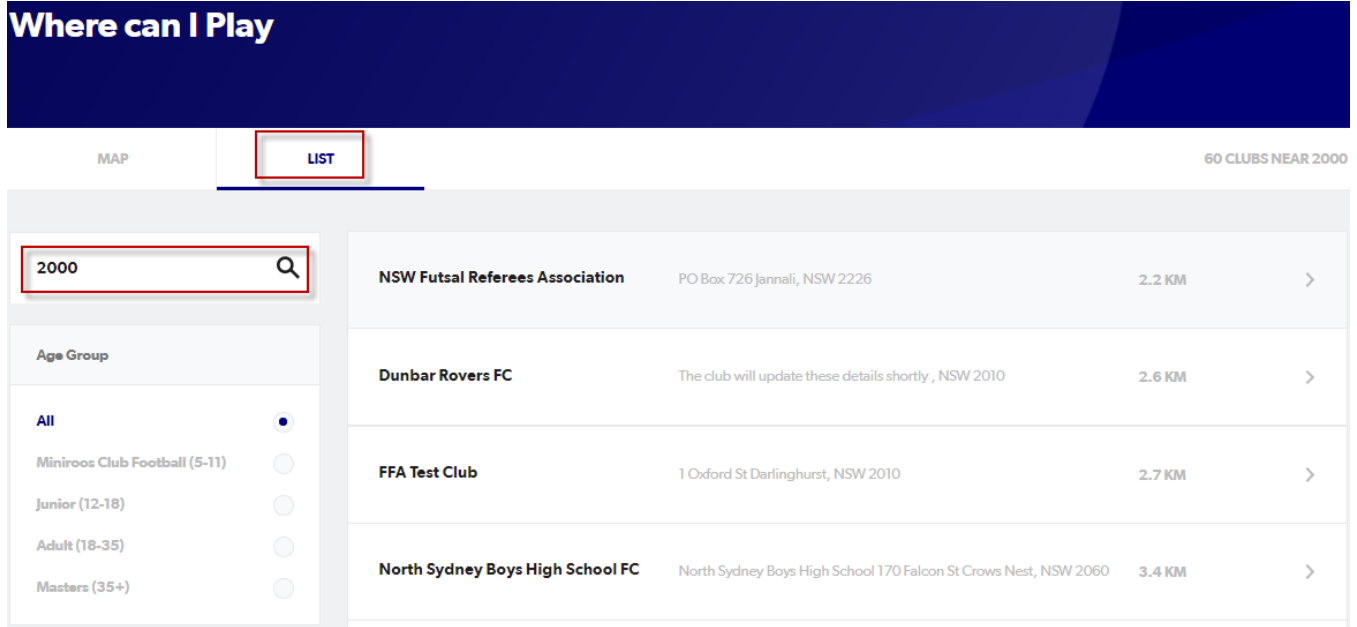

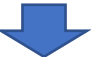

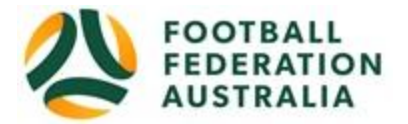

# **PLAY FOOTBALL**

## **Dunbar Rovers FC**

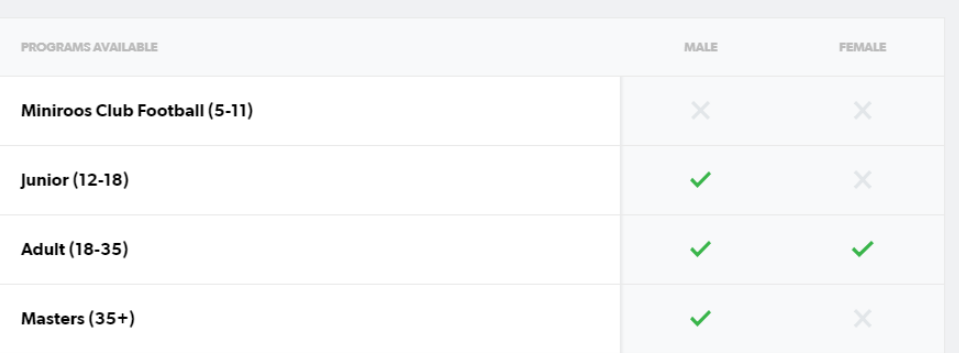

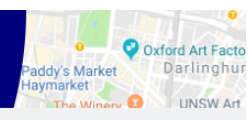

#### **REGISTRATION**

Before starting your registration, make sure to contact the club.

Dunbar Rovers FC FNSW - Eastern Suburbs Football Association Inc The club will update these details shortly , NSW 2010 **VIEW MAP** 

I have contacted the club, and am<br>ready to start registration.

START MY REGISTRATION

www.dunbarrovers.com

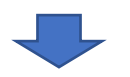

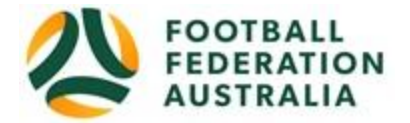

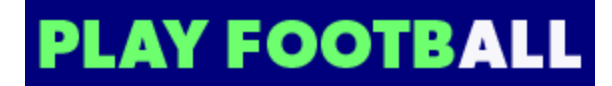

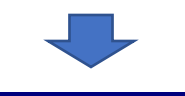

# **PLAY FOOTBALL**

Proudly partnered with

# rebel

**Play Football Online Registration** 

# **Welcome**

Registration for: Dunbar Rovers FC

# How this works

Register in less than 10 minutes

Secure online registration

Login using MyFootball account

## **Information needed**

**Personal Details** 

Profile photo, WWC, ITC and other details as required

Credit Card Details [If paying online today]

**Get started**